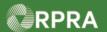

#### **Add or Deactivate Waste Stream**

This work instruction document covers how to add a new waste stream or deactivate an existing waste stream in your company's HWP registry account.

| * | Work Instruction<br>(STEP-BY-STEP) | Work Instruction conventions:  All field, page, section, tab, and button names appear in <b>bold</b> font.  All fields are <u>required</u> to be completed unless indicated otherwise.                            |
|---|------------------------------------|----------------------------------------------------------------------------------------------------|
|   | QUICK LINKS<br>TO STEPS            | Ctrl+Click a link below to jump to related section and step(s) in this work instruction:  • Add a Waste Stream  • Waste Stream Details  • LDR Questionnaire  • LDR Notification Form  • Deactivate a Waste Stream |

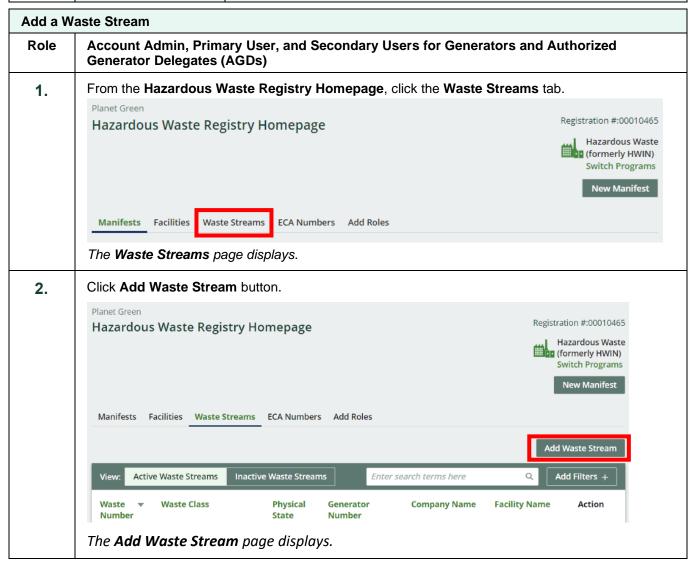

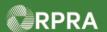

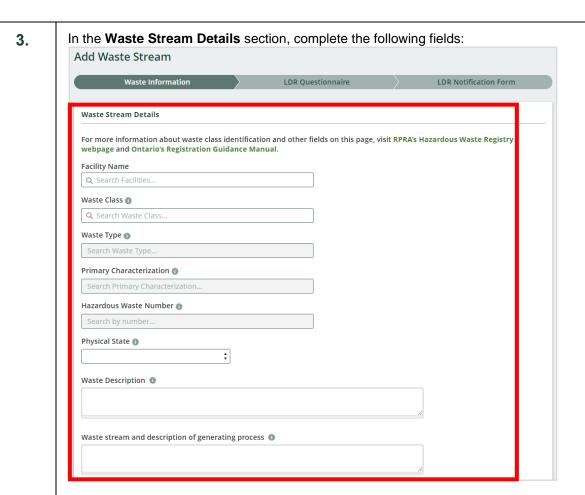

| Field                    | Description                                                                                                    |
|--------------------------|----------------------------------------------------------------------------------------------------|
| Facility Name            | The facility name where the waste stream is generated                                                                                                    |
|                          | Note: Facilities must be added to the Registry prior to adding a waste stream. All your active facilities show in the field drop down list.                                                                                                 |
| Waste Class              | This is a three-digit number assigned to a generic waste description used to classify the type of waste being managed  Note: If you know part of the waste class name, you can type it in the field or you can scroll through the available |
|                          | options in the drop-down list.                                                                                                    |
| Waste Type               | Select appropriate waste type from the drop-down list                                                                                                    |
| Primary Characterization | Identified by a single letter that indicates the type of waste based on the chemical characteristic or source of material. This letter identifies the hazard associated with the waste                                                      |

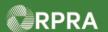

|                                                                        | Hazardous Waste Number                                                      | This is a four-character code used to identify the individual listed wastes in Regulation 347                                                                                       |
|------------------------------------------------------------------------|-----------------------------------------------------------------------------|----------------------------------------------------------------------------------------------------|
|                                                                        |                                                                             | Note: If you know part of the hazardous waste number, you can type it in to shorten the list of options, or you can scroll through all the available options in the drop-down list. |
|                                                                        | Physical State                                                              | The physical state of the waste                                                                                                    |
|                                                                        | Specific Gravity                                                            | The specific gravity of the waste                                                                                                    |
|                                                                        |                                                                             | Note: This field is only shown if the physical state is selected as 'Liquid'.                                                                                                    |
|                                                                        | Waste Description                                                           | A short description of the waste                                                                                                    |
|                                                                        | Waste stream and description of generating purpose                          | Short text stating the waste stream and a description of the generating purpose                                                                                                    |
| Scroll down, if necessary, to the <b>Shipping Information</b> section. |                                                                             | Shipping Information section.                                                                                                    |
|                                                                        | In the <b>Shipping Information</b> see                                      | ction, complete the following fields:                                                                                                    |
|                                                                        | Note: The <b>Shipping Information</b>                                       | n section is optional. Any fields completed here are pre-populate                                                                                                    |
|                                                                        | when creating a manifest                                                    | using this waste stream. This may be helpful to maintain                                                                                                    |
|                                                                        | compliance with other jur                                                   | isdictional manifesting requirements.                                                                                                    |
|                                                                        | <u>Shipping Information (Optional)</u>                                      |                                                                                                    |
|                                                                        |                                                                             | aste Stream is used on a Manifest. You may fill them in here to save time when atively, you can choose to specify these details when logging a Manifest.                            |
|                                                                        | Not all fields in this section are required on On manifesting requirements. | tario manifests but are available to support compliance with other jurisdictional                                                                                                   |
|                                                                        | UN Number ①                                                                 |                                                                                                    |
|                                                                        | Shipping Name ①                                                             |                                                                                                    |
|                                                                        |                                                                             |                                                                                                    |
|                                                                        | Class (Sub. Class) ①                                                        | Packing Group                                                                                                    |
|                                                                        | Toxic by Inhalation                                                         | Number of Packages                                                                                                    |
|                                                                        | Packaging Code                                                              |                                                                                                    |
|                                                                        | ·                                                                           |                                                                                                    |
|                                                                        |                                                                             |                                                                                                    |
|                                                                        |                                                                             |                                                                                                    |

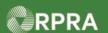

| UN Number (optional)           | UN number assigned to the waste stream                |
|--------------------------------|-------------------------------------------------------|
| Shipping Name (optional)       | Shipping name for the waste stream                    |
| Class (Sub. Class) (optional)  | Class or sub-class covered by the waste stream        |
| Packing Group (optional)       | Packing group associated with the waste stream        |
| Toxic by Inhalation (optional) | Identifies waste if toxic by inhalation               |
| Number of Packages (optional)  | Number of packages in which waste is normally shipped |
| Packaging Code (optional)      | Packing code used for the waste stream                |

6. Click Save & Next > button.

Cancel

The Land Disposal Restriction (LDR) pop-up displays.

7. On the Land Disposal Restriction (LDR) pop-up box, perform <u>ONE</u> of the following:

#### Land Disposal Restriction (LDR)

Does this waste stream require LDR treatment? See the Land Disposal Restrictions (LDR) Handbook for more information.

Yes, continue to LDR Notification Form

I am not sure, continue to LDR Questionnaire

| If you                                                              | Then                                                                                               |
|---------------------------------------------------------------------|----------------------------------------------------------------------------------------------------|
| Know the waste stream requires LDR treatment                        | <ol> <li>Select Yes, continue to LDR Notification Form.</li> <li>Go to Step 11.</li> </ol>         |
| Do not know or if unsure if the waste stream requires LDR treatment | <ol> <li>Select I am not sure, continue to LDR Questionnaire.</li> <li>Go to next step.</li> </ol> |

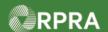

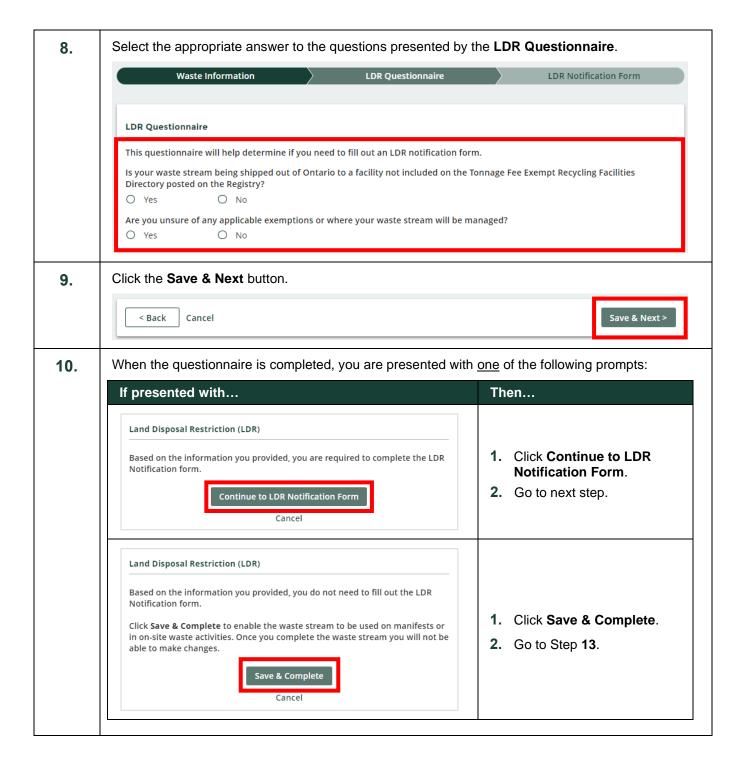

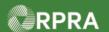

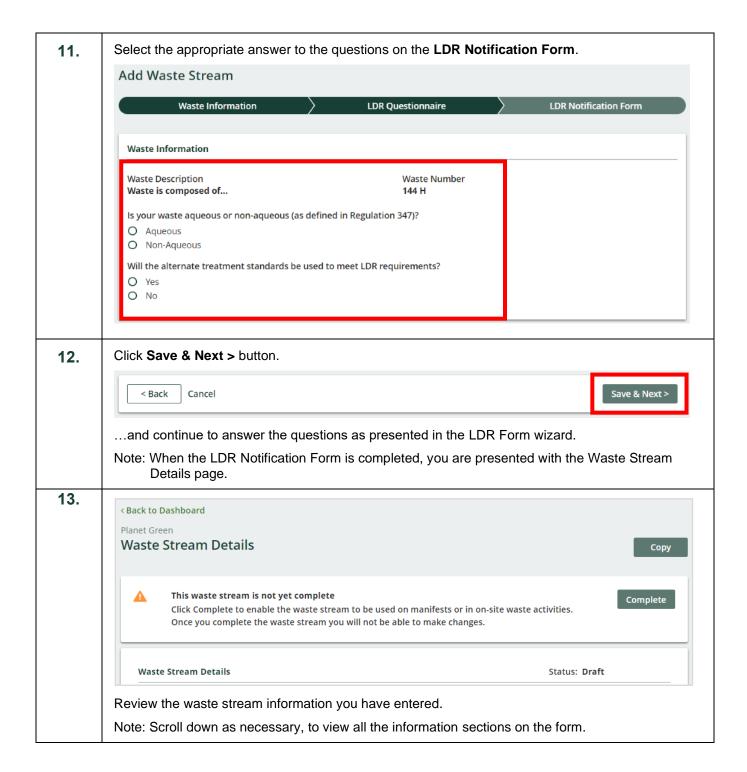

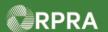

**14.** At this point, you have the following options:

| If you want to                                                                 | Then                                                                                                    |
|--------------------------------------------------------------------------------|----------------------------------------------------------------------------------------------------|
| Keep the 'Draft' waste<br>stream and complete it<br>later                      | Click <b><back b="" dashboard<="" to=""> link at top left of page.  Note: Waste streams in 'Draft' status cannot be used on manifests or in on-site waste activities.</back></b> |
| Make change(s) to the waste stream information                                 | <ol> <li>Click Edit button.</li> <li>Make the necessary change(s).</li> <li>Return to Step 3 (Waste Information chevron on the Waste Stream Details form).</li> </ol>            |
| Enable the waste stream to be used on manifests or in on-site waste activities | Click <b>Complete</b> button.  Note: Once a waste stream is 'Complete', it can then be used on manifests or in on-site waste activities.                                         |

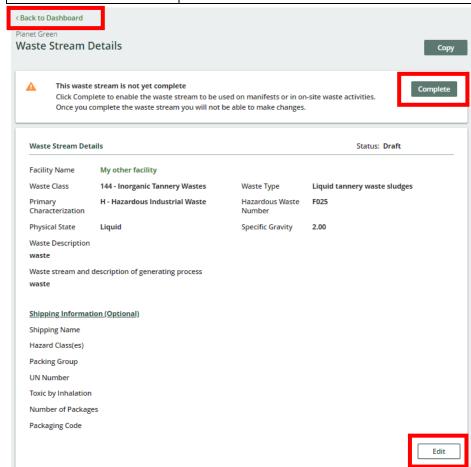

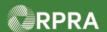

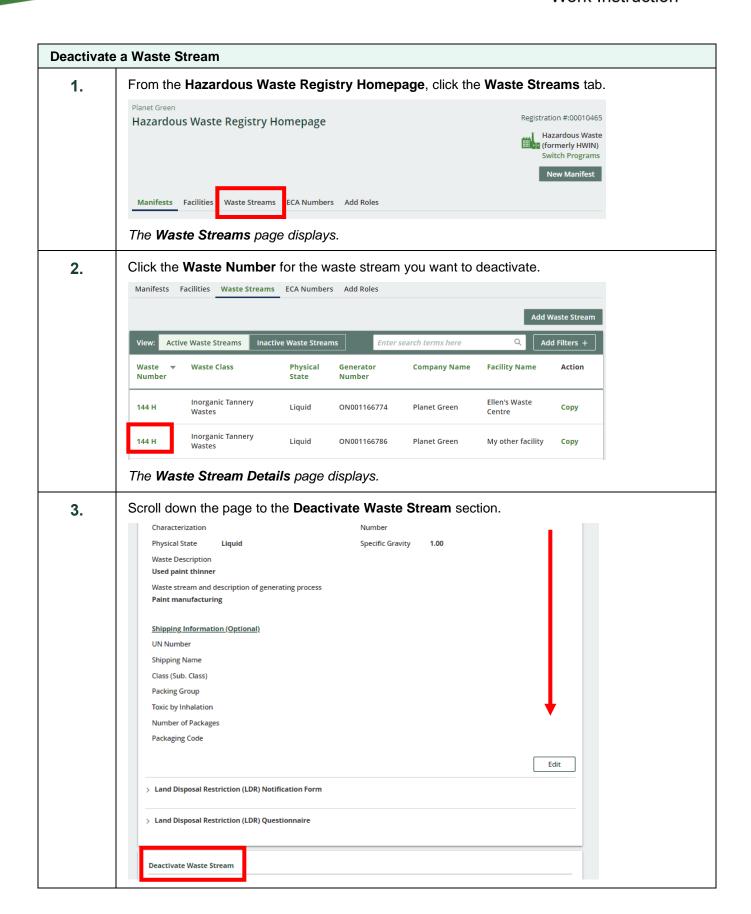

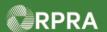

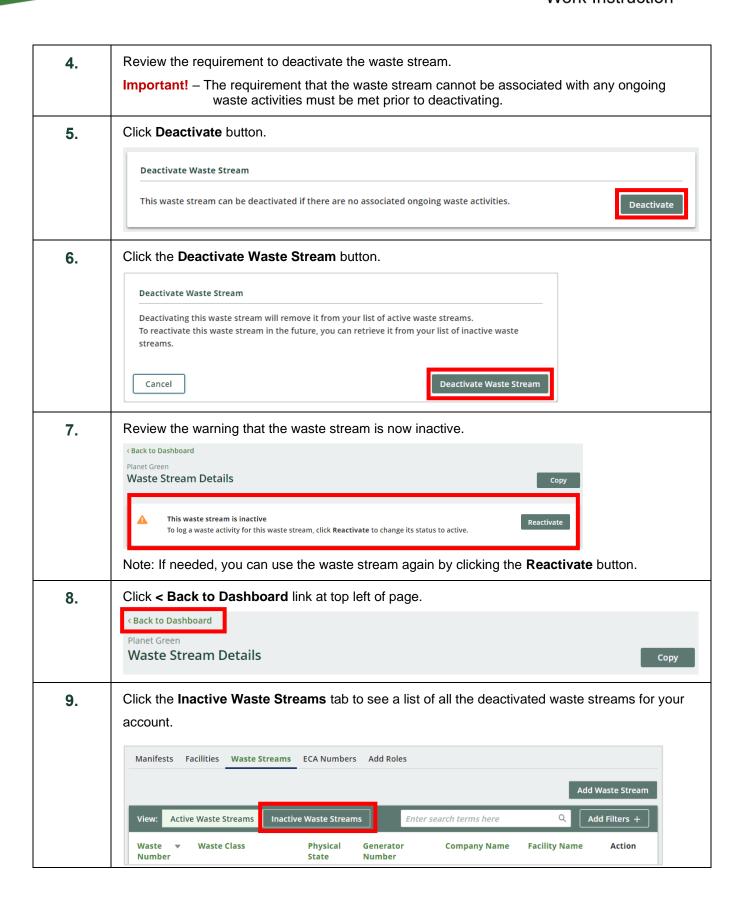